تحليل سيتم فاى دايناميك بالتقاده ازنرم افزار VENSIM

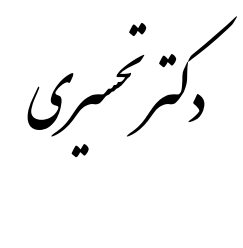

֚֟֟֟֟֟֟֟֟֟ ید دی ید ์<br>}<br>} ما<br>فا ر<br>مح حم هئ: ارا

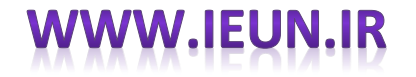

**مقدّمه:**

نرم افزار VENSIM برای مدل سازی یک یا چند کمیت که در طول زمان تغییر می یابند، طراحی شده است. اصول و مكانیزم های پویایی هاای سیستم ابتدا در دهه های ۰۴۹۱ و ۰۴۹۱ مطرح و بررسی هایی بر روی آن انجام شد . پویایی های سیستم روش درك انواع مشخصی از مساال پیيیاده سیستم است .این رشته در واقع از صنعت و مسال ناشی از آن نشأت گرفته است.کار نخستین آن ابتدا با برخی مسال مدیریتی نظیر بی ثباتی در تولید و اشتغال، رشد کم یا ناسازگاری فعالیت های سازمانها و کاهش سهم بازار در ارتباط بوده است. پویایی های سیستم که قبالً به پویایی های صانعت مرساوم بود در اوان ظهور خود توسط"جی -فارستر " در حل مسائل متنو ع کاربرد گسترده ای یافت . سیستم دینامیک در گستره وسیعی از مسائل مورد استفاده واقع شده است که از جمله می توان به استراتژی برنامه ریزی و طراحی یکپارچه (فارستر ۱۹۶۱ ولینز ۱۹۸۰ ) ، رفتارهـای اقتصـادی (اسـترمن ۱۹۸۳ )، مدیریت اجتماعی (هامر و کلایر ۱۹۹۱)، مدلسازی بیولوژیكی و پزشكی (هانسون و بای ۱۹۸۷) ،انرژی و محیط (فورد و لوبر ۱۹۸۹) ، پویایی های تركیبی غیرخطی (موسکیلد ۱۹۹۱) ، توسعه تئوریهای علوم طبیعی و اجتماعی (دیل ۱۹۹۷) ، تصمیم گیری هـای پویـا (اسـترمن ۱۹۸۹) ، مهندسـی نـرم افـزار (عبدالحمید۱۹۸۴ ) ، مدیریت زنجیره تأمین ٰ (تاویل ۱۹۹۰ ،بارلاس و اکسوگان ۱۹۹۷ ،اکرمن ۱۹۹۹ ) اشاره کرد.

مدل 3 World توسط فارستر (۱۹۷۳)، بنیان گذار سیستم داینامیک، تهیه شده است . این مدل به بررسی تغییرات منابع کانی، آنـی و انســانی براساس فعالیت های بشر بر روی زمین می پردازد .این مدل بعداً توسط میـدوز و همكـاران درسـال ۱۹۷۴ و ۱۹۹۲ در مؤسسـه تكنولـوژی ماساچوسـت<sup>۲</sup> تكمیل شد.

> مراحل مدل سازی در روش تحلیل پویایی سیستم به ترتیب زیر است: ۰ .شناخت و تعریف مسئله

 $\overline{\phantom{a}}$ 1 Supply Chain **MIT** 

 $\mathcal{D}_{\!\!=\!\!=}$ 

⇒د

 .رسم نمودارهای مرجع .تعریف متغیرهای عمده مطرح در مسئله .تعریف ارتباط بین متغیرها .رسم نمودار علت و معلولی بین متغیرها .تعریف مرزهای مدل .ساخت نمودار جریان برای مدل، در این نمودار متغیرهای نرخ و انباره ای از هم تفكیک شده مبتنی بر نمودار علت و معلولی و ارتباط بین متغیرهاا شاك کاملی از مدل رسم می گردد . در این نمودار خصوصیات مسأله مانند تأخیررفتارهای غیرخطی، شروط و ... اعمال می شود. .اجرا و کالیبره کردن مدل. ۹ .بررسی اعتبار مدل، تست های مختلفی مانندتحلیل حساسیت، تحلیل حدی،سازگاری بعد متغیرها و ... .

# **نمودارهاي مرجع**

نمودارهای مرجع به عنوان الگوی رفتاری مدل از یک طرف به اعتبار سنجی مدل کمک می کند و از طرف دیگر با شناخت الگوی رفتاری متغیرهای مهم و برخی از انباشت ها در روند مدلسازی و انتخاب متغیرها مؤثر خواهد بود.

#### **مقدمه**

شاید بتوان گفت در تاریخ بشریت هیچ ابزاری تاثیر قدرتمندی در فهم و درک فرایندها و مسائل پیچیده نداشته اسـت.در ایـن فایـل خلاصـه ای از سیستم های داینامیک و حل مسائل آن با ابزار VENSIM را بررسی و تحلیل کرده ایم.آنچنان که در ادامـه خواهیـد دیـد نـرم افـزار دارای محـیط سـاده و یكپارچه است هدف اصلی این آموزش استفاده ی نرم افزار به صورت کاربردی است.به این منظور چند سیستم داینامیک بررسی شده اند و نهایتا با نرم افازار VENSIM تحلیل شده اند.نرم افزار مورد مطالعه ی ما نوع "PLE است و تفاوت چندانی بـا نسـخه ی کـاملش نـدارد و تنهـا محـدودیت تعـداد و انـدازه ی متغیرها را برای شبیه سازی مسال با پیيیدگی باال را ایجاد می کند.

### **VENSIM چیست؟**

نرم افزار VENSIM یكی از نرم افزار های تجاری مفید و در دسترس است که گسترش مدل های شبیه سازی پیوسته )که بعنوان مدل داینامیک های سیستم شناخته می شوند) را تسهیل کرده است. نرم افزار VENSIM PLE برای مدلسازی یک یا چند کمیت که در طول زمان تغییر میکنند طراحی شده است. نرم افزار VENSIM در مقایسه با نرم افزارهایی که با هم در رقابت هستند به طور فوق العاده ای قدرتمند و در عین حال کم قیمت است.ایجاد کننده و توسعه دهنده ی آن شخصی است به نام Bob Eberlein که اولین بار آنرا بعنوان یک نرم افزار اشتراکی و آزمایشی ارئه و به فروش رساند.این کار فرصتی را برای دانشجویان فراهم میكند كه علاوه بر یادگیری این ابزار ، قبل از اینكه آنرا واقعا خریداری كنند ، آنرا به خوبی ارزیابی كنند. نسخه ی PLE آنرا می توانید از سایت www.VENSIM.com دانلود کرده و نصب نمایید در قسمت بارگذاری سایت فایـل قابـل نصـب متناسـب بـا

پلتفرم هایی اعم از میاکروسافت ، لینوکس و مکینتاش قرار داده شده است علاوه بر این نوع ۳۲ بیتی و ۶۴ بیتی نیز تهیه شده است.این نـرم افـزار بـا یـک تعداد مدل از پیش ساخته شده ی معتبر همراه است که به آسانی می تواند مورد استفاده قرار بگیرد.

 $\tilde{y}$  Personal Learning Edition

 $\overline{a}$ 

௲

# **محیط کاري PLE VENSIM** نرم افزار VENSIM دارای یک محیط مجموع یا یک پارچه و بسیار ساده و با محتوای است برای افرادی که غالبا با مایكروسافت ویندوز کاار کارده اند بسیاری از تب ها و منو ها شناخته شده است. برای ایجاد یک مدل جدید بر روی فای **File** بر روی منوی اصلی کلیک میكنیم و از منوی کرکره ای گزیناه ی **New** را انتخااب مای کنایم و در ادامه با شكل ۱ روبه رو خواهیم شد. Time Bounds for Model INITIAL TIME =  $\boxed{0}$ FINAL TIME =  $\boxed{100}$ TIME STEP =  $\sqrt{1}$ □ Save results every TIME STEP or use SAVEPER =  $\sqrt{ }$ Units for Time Month NOTE: To change later use Model>Time Bounds or edit the equations for the above parameters.  $OK$ Cancel شك ۰ محدوده های زمانی VENSIM در گوشه باالی سمت راست. شكل ۱ را جعبه ی محدوده های زمانی می نامند.در این جعبه می توان زمان شروع ، زمان پایان ، گام زمانی و واحد های زمـانی را تعیـین كرد.مقـدار گـام زمانی باید حداقل ۵۰ گام بین زمان شروع و پایان ایجاد کند.به طور مثال اگر زمان شروع را ۱۳۹۰ انتخاب کنها به انتخاب کنیم ،  $\oslash$ باید گام زمانی را که انتخاب می کنیم بیش از یک سال نباشد.واحد ها می توانند کمتر از یک ثانیه و بزرگتر از یک سال باشد.

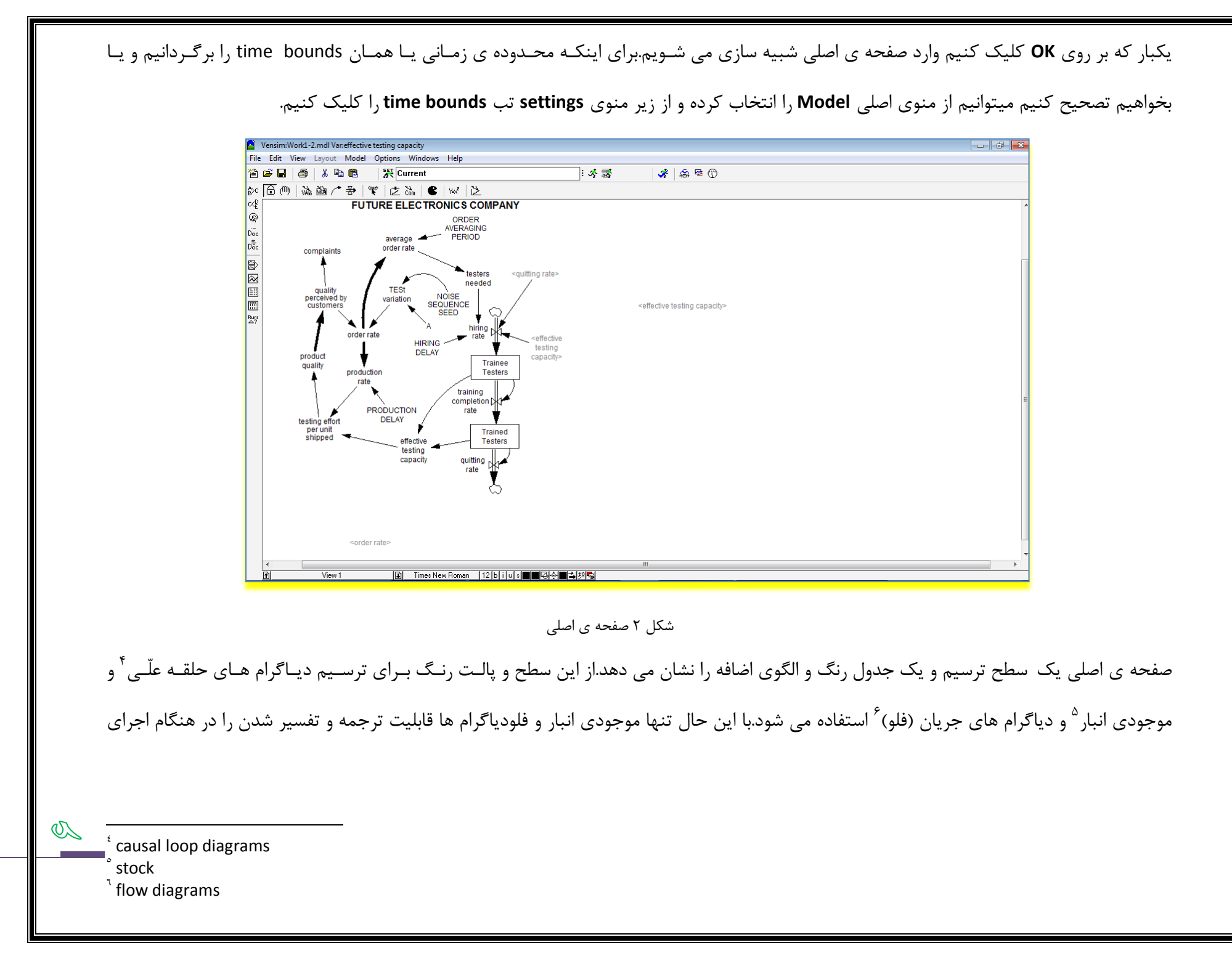

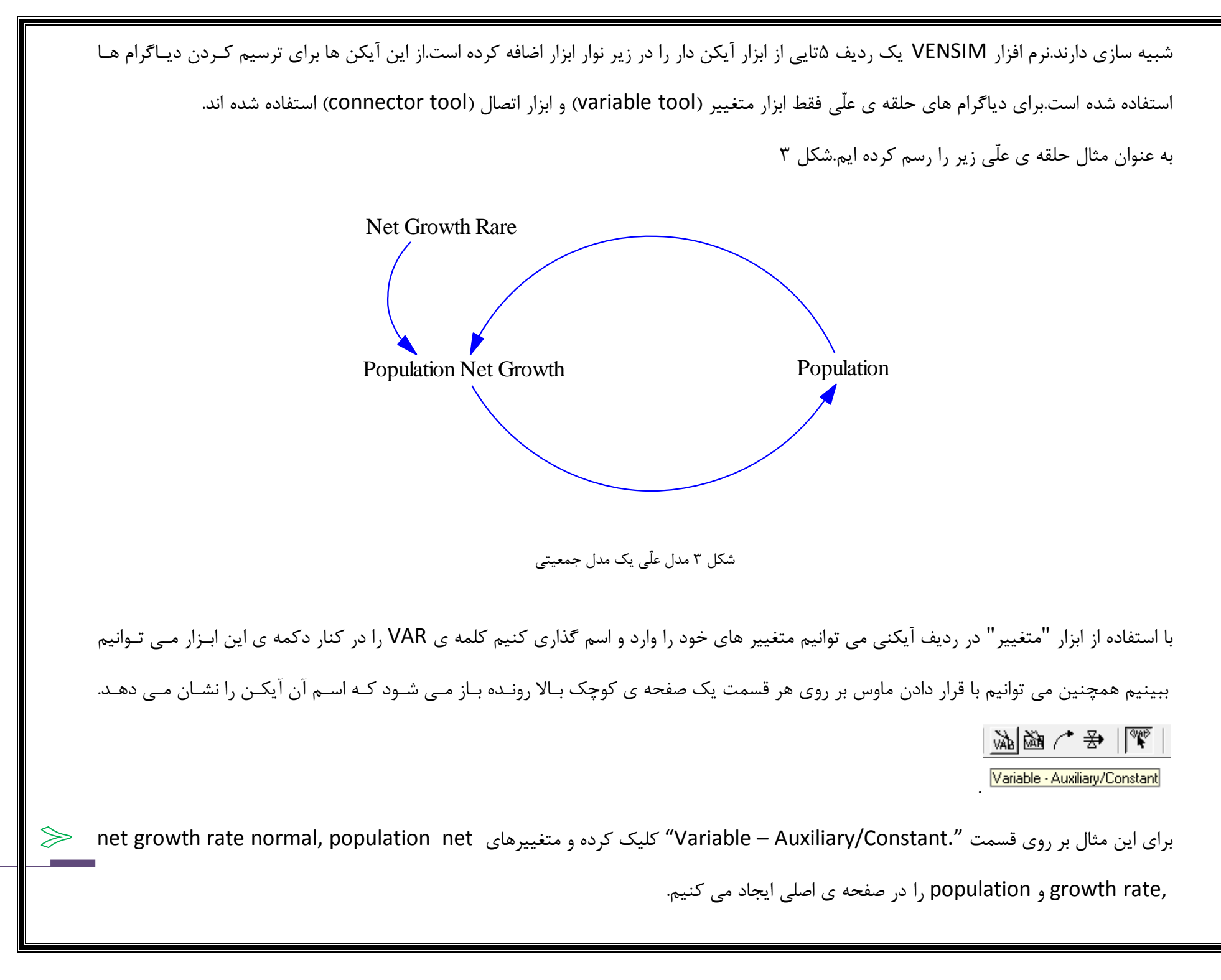

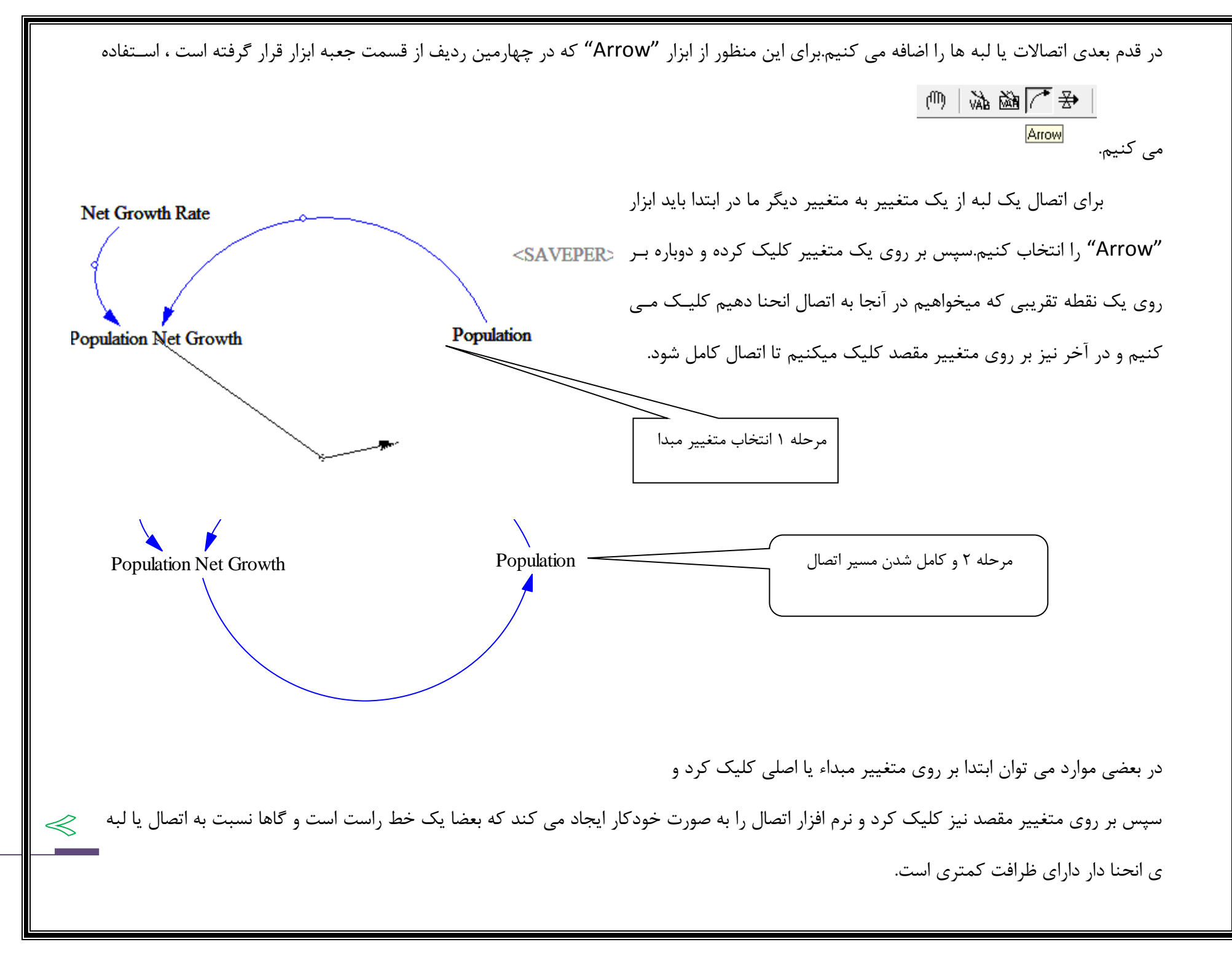

C

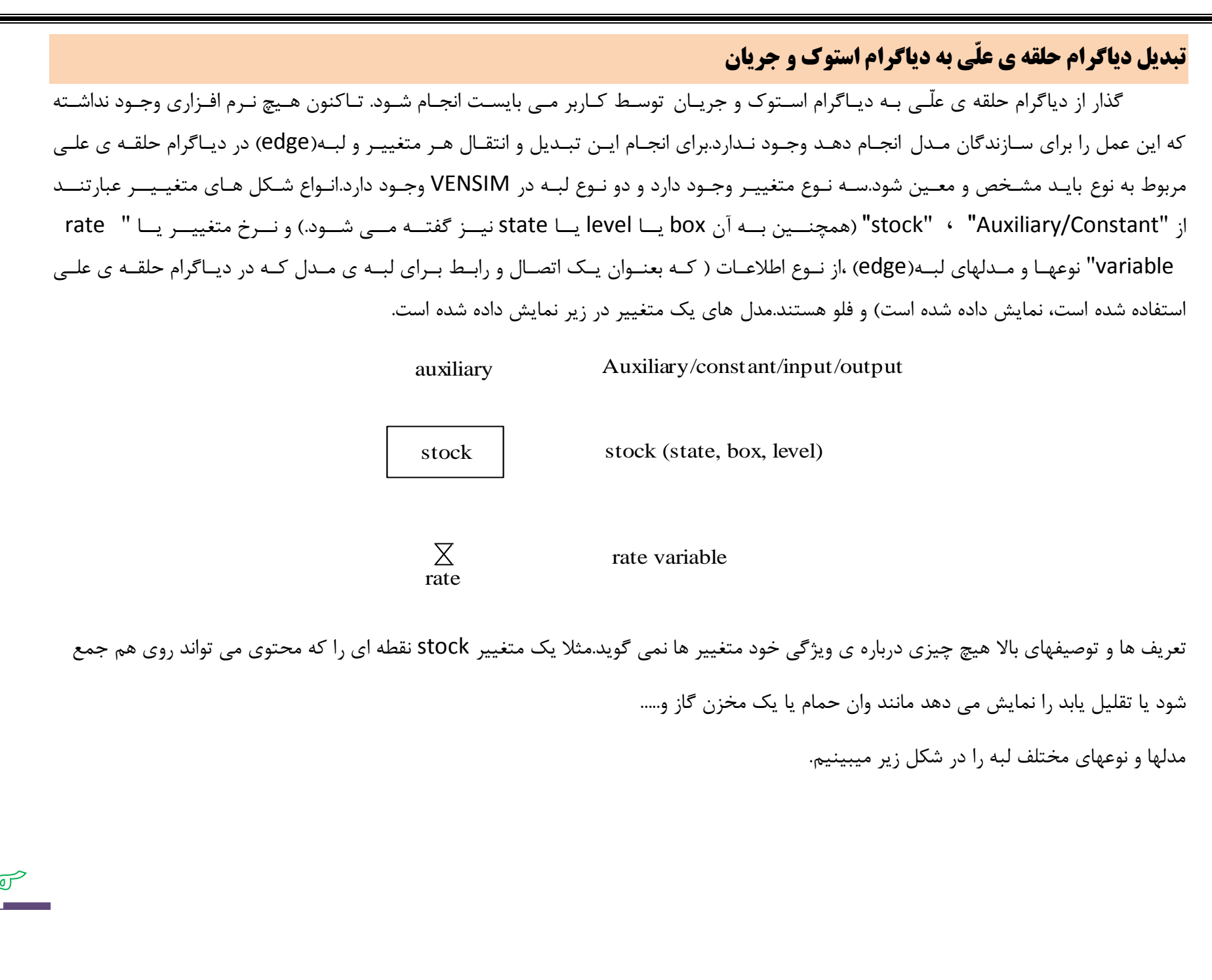

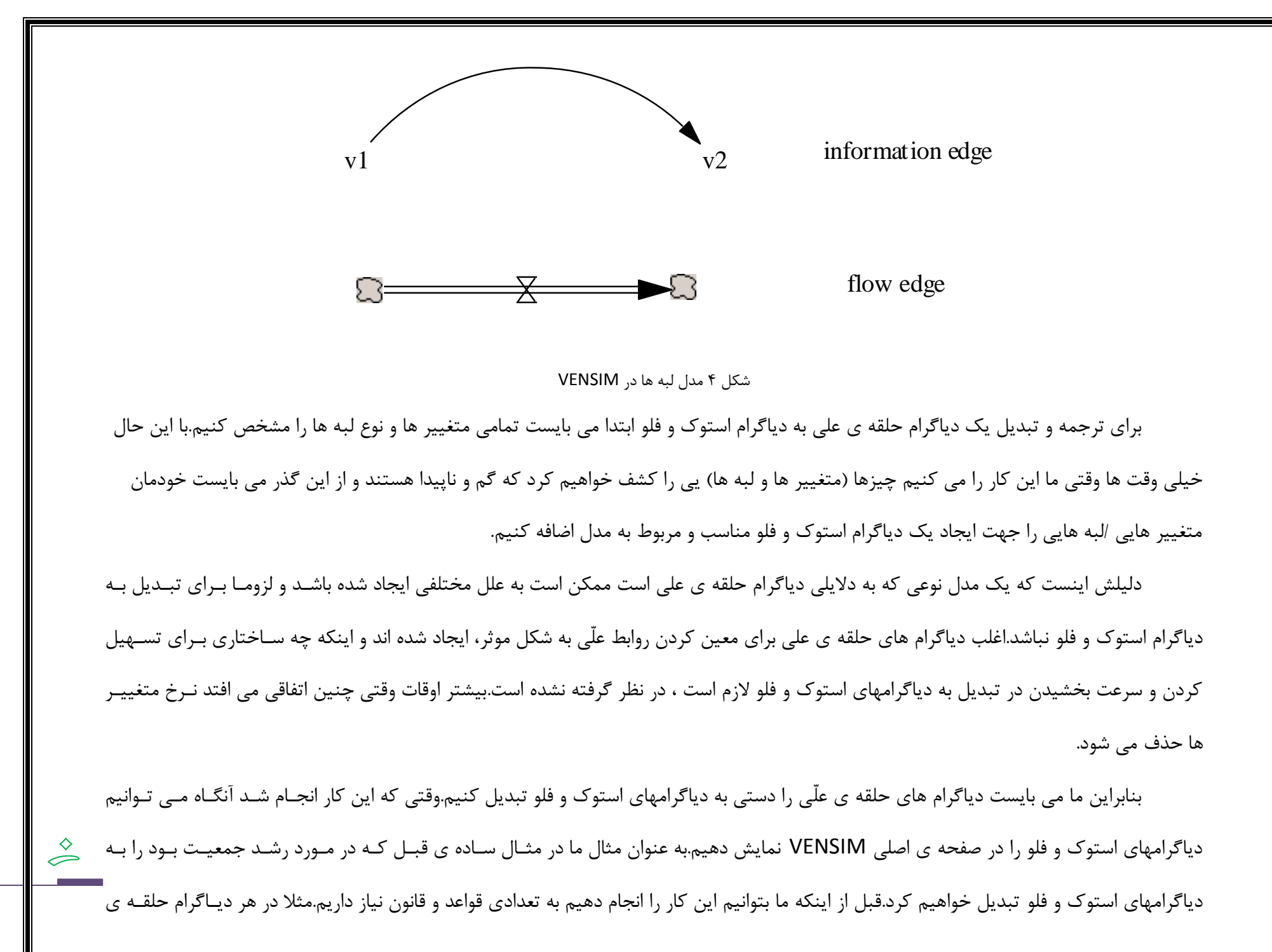

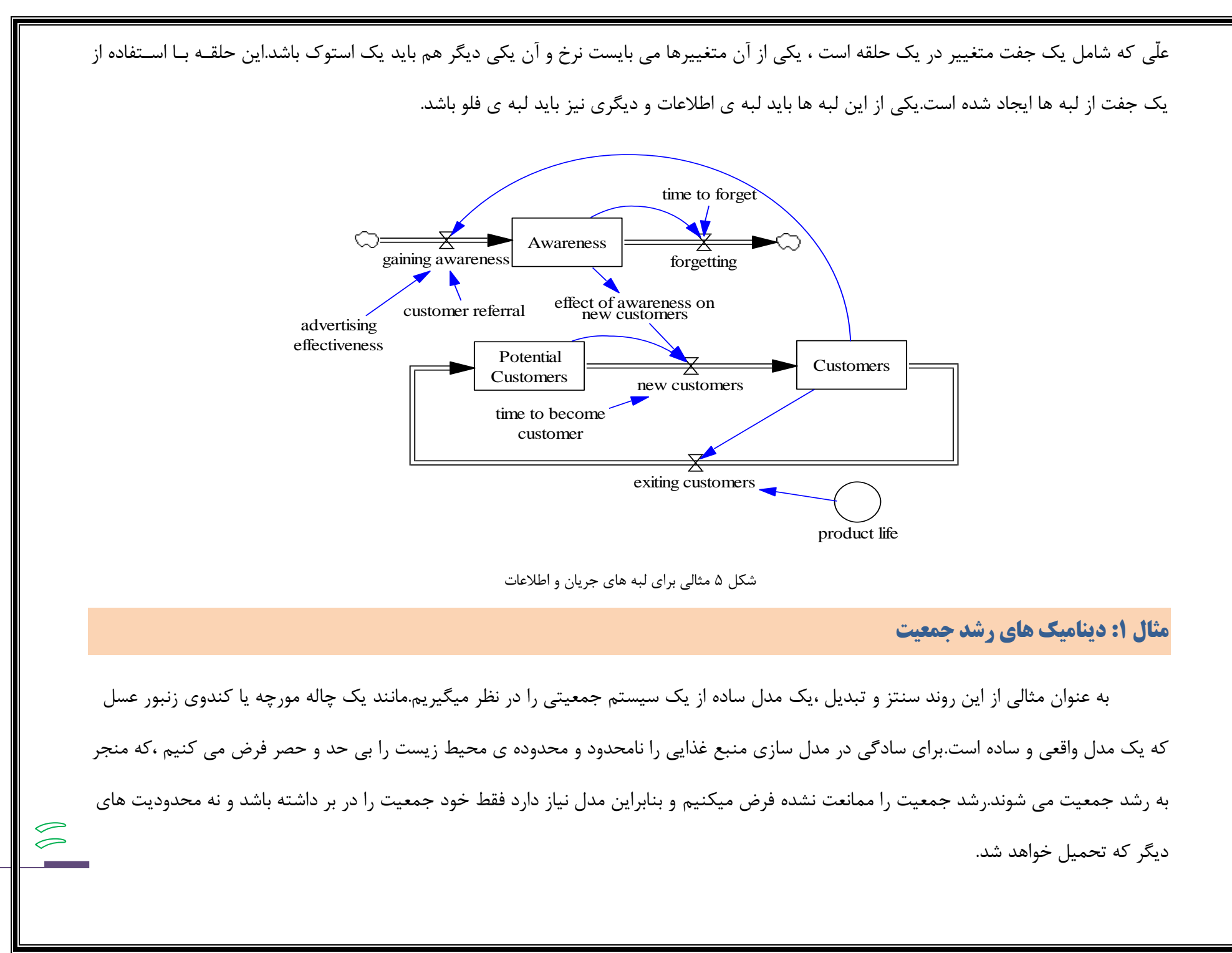

 $\begin{picture}(120,15) \put(0,0){\line(1,0){15}} \put(15,0){\line(1,0){15}} \put(15,0){\line(1,0){15}} \put(15,0){\line(1,0){15}} \put(15,0){\line(1,0){15}} \put(15,0){\line(1,0){15}} \put(15,0){\line(1,0){15}} \put(15,0){\line(1,0){15}} \put(15,0){\line(1,0){15}} \put(15,0){\line(1,0){15}} \put(15,0){\line(1,0){15}} \put(15,0){\line($ 

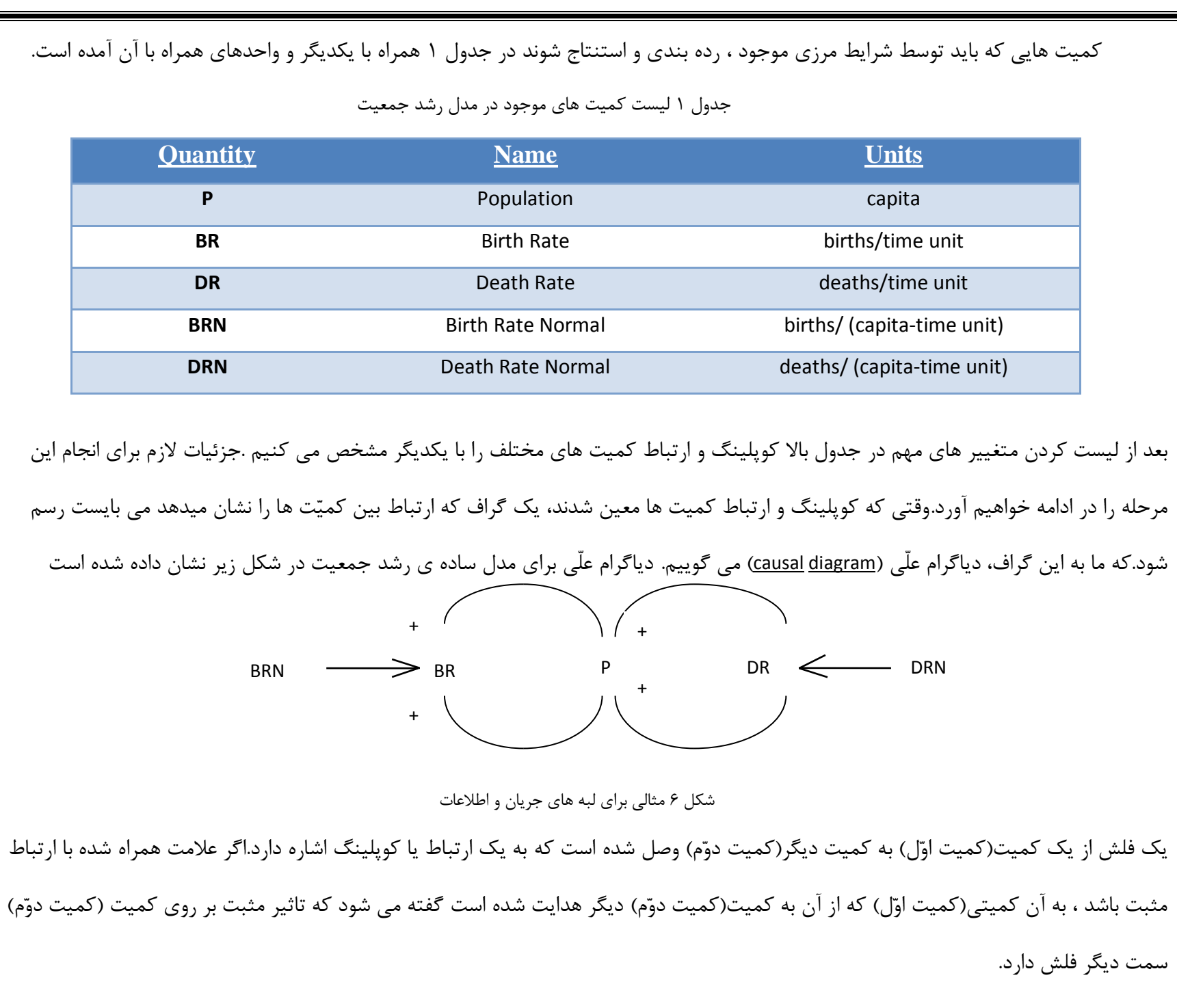

تحلیل گر با استفاده از مدل دیاگرام علّی برای بسط و گسترش شماتیک یا فلو دیاگرام مدل اقدام می کند.به منظور انجام این کار لازم است که تحلیل گر می بایست ویژگی های متمایز هر کمیّت و انواع ارتباط را به خوبی باید در ذهن داشته باشد. عموما در ترسیم متغییر های اصلی و یا حالات از مستطیل استفاده می کنند. نرخ را با شیرها)valves )نمایش می دهند و متغییر های کمكی را نیز با دایره نمایش می دهند.  $\left(\begin{array}{c}\right)$ و پارامترها را نیز با دایره ی کوچک نمایش می دهند. تذکر: در ابتدا ممكن است هیچ یک از اینها نباشند ولی برای ساده سازی کار و کاهش پیچیدگی های شكل می توانیم هر متغییر را كه در صفحه قرار دادیم با کلیک بر روی آن شكل مختص به آن را نیز قرار دهیم. Options for Hamid -Shape<sup>.</sup> Face: Times New Roman Size (Points) در مرحله ی بعد نیز از قسمتی که در زیر می بینیم می توانیم شك را تغییر  $C$  Circle  $\bigcirc$  None **@Arial Unicode MA** □ Bold 12  $\blacktriangledown$ C Hexagon @Batang  $\equiv$   $\sqcap$  Italic  $C$  By Type C Diamond @BatangChe  $\Box$  Underline  $\bigcirc$  Box دهیم.  $C$  Triangle @DFKai-SB  $\Box$  Strikethrough C Clear Box @Dotum C Up Triangle  $\Box$  Vertical @DotumChe Color  $\Gamma$  down - Word Position @FangSong Ci Above Example  $\odot$  Inside  $C$  Left TrueType Times New Roman C Below  $C$  Right Shape Color - Thickness شكل ۷ تمامی گزینه های ممكن برای Background Color 兰  $\sim$  $\Rightarrow$ اصلاح شکل ،فونت و اندازه ی یک متغییر OK. Equation Cancel

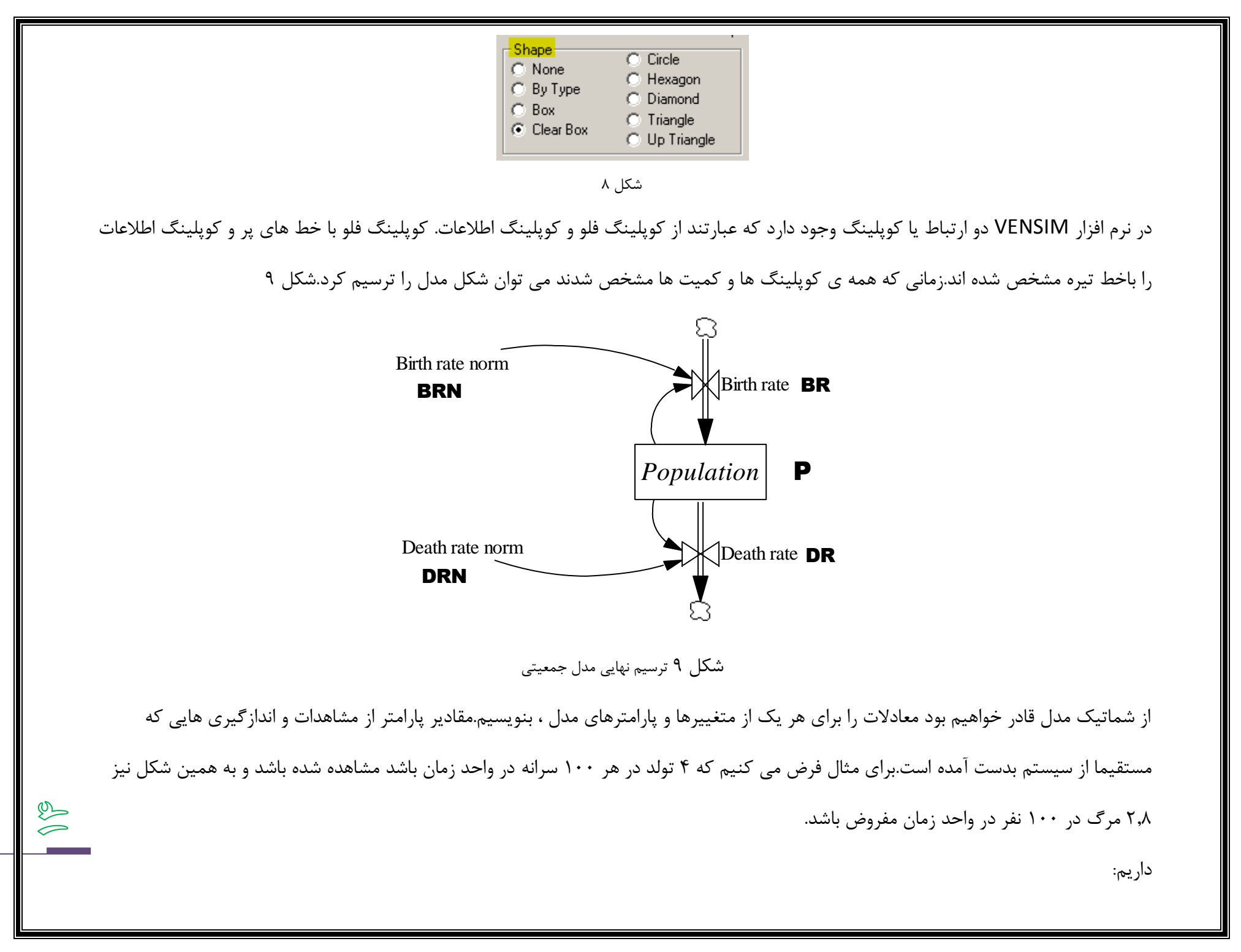

```
BRN = 0.64DRN = .074.
                                                                                                 سه معادله ی دیگر را نیز بدون هیچ توجیهی ایجاد کرده ایم.
                       P(t+\Delta t) = P(t) + \Delta t^*(BR-DR)P(\cdot) = 1,70E9BR = P*BRNDR = P^*DRNبا استفاده از این معادلات می توان شبیه سازی را آغاز نمود شبیه سازی چیزی جز حل این سه معادله با مقادیر اولیه شان نیست.در زیر می توان کد حل
        این معادله را دید که در هر نرم افزار برنامه نویسی مانند متلب می توان کد آن را زد و حل کرد.در این کد گام زمانی ۲ واحد زمان است و یک محدوده ی
                                                                               زمانی ۹۱ واحدی نیز تعیین شده و یک جمعیت ۰۱۱۱ نفری نیز مفروض است.
                       BRN = 0.05DRN = .<sup>5</sup>
                       P = 1 \cdot \cdot \cdot.
                       T = 0.1DT = .7FOR I = 1.1701BR = P*BRNDR = P*DRN
                       PRINT T,P,BR,DR
                       P = P + DT^{*}(BR - DR)T = T + DTNEXT
                       STOP
                       END
\circledSبرای ح این معادله در نرم افزار VENSIM می توانیم از ابزار معادله "tool equation " که در منتها الیه قسمت راست ابزار اصلی قرار دارد و دارای 
                                                                                                                                        سمبل \mathsf{Y} = \mathsf{x} است.
```
 $\bigotimes$ 

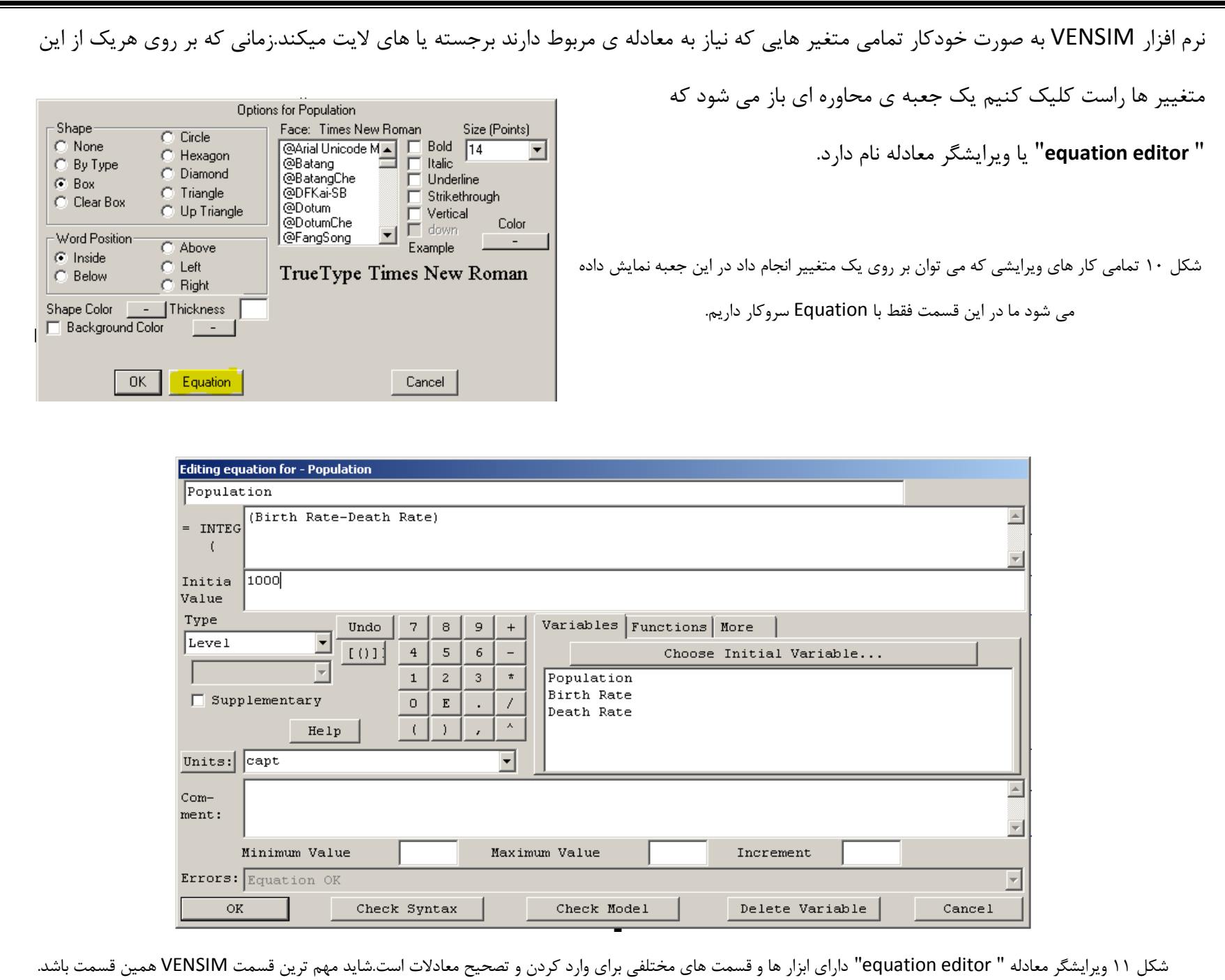

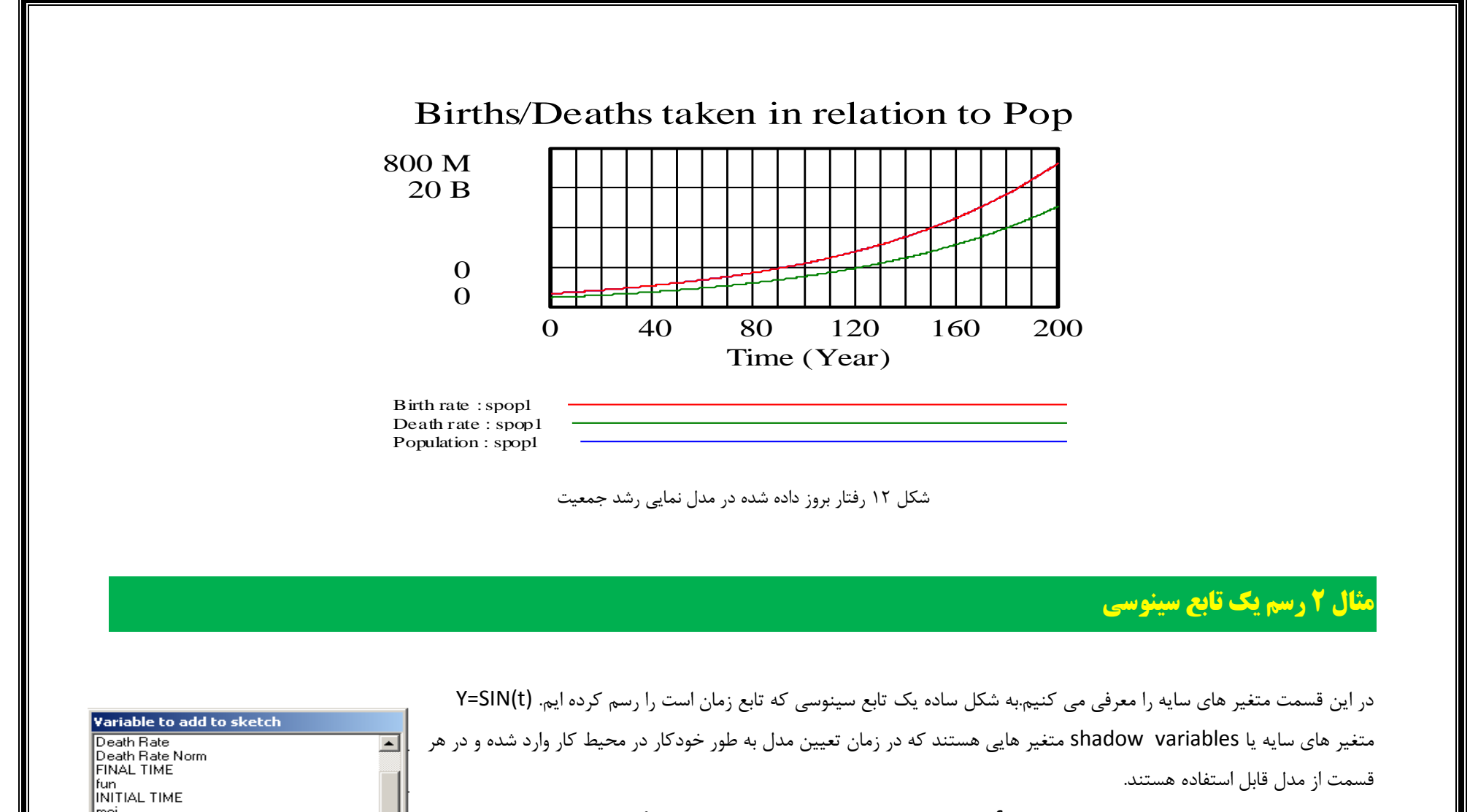

در ابتدا یک متغیر اصلی را تعریف کرده و fun نامیده ایم که مانند y عمل کرده و <time> نیز ماننـد t عمـل مـی کند.از منوی ابزار ترسیم را انتخاب استخاب کرده ایم.با کلیک در صفحه ی ترسیم شکل زیر ظاهر خواهـد شــد.و مــا Time را انتخاب کرده ایم.

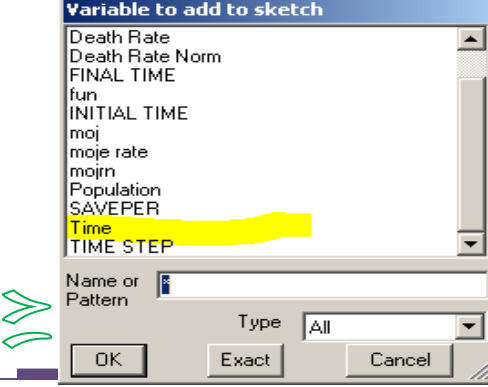

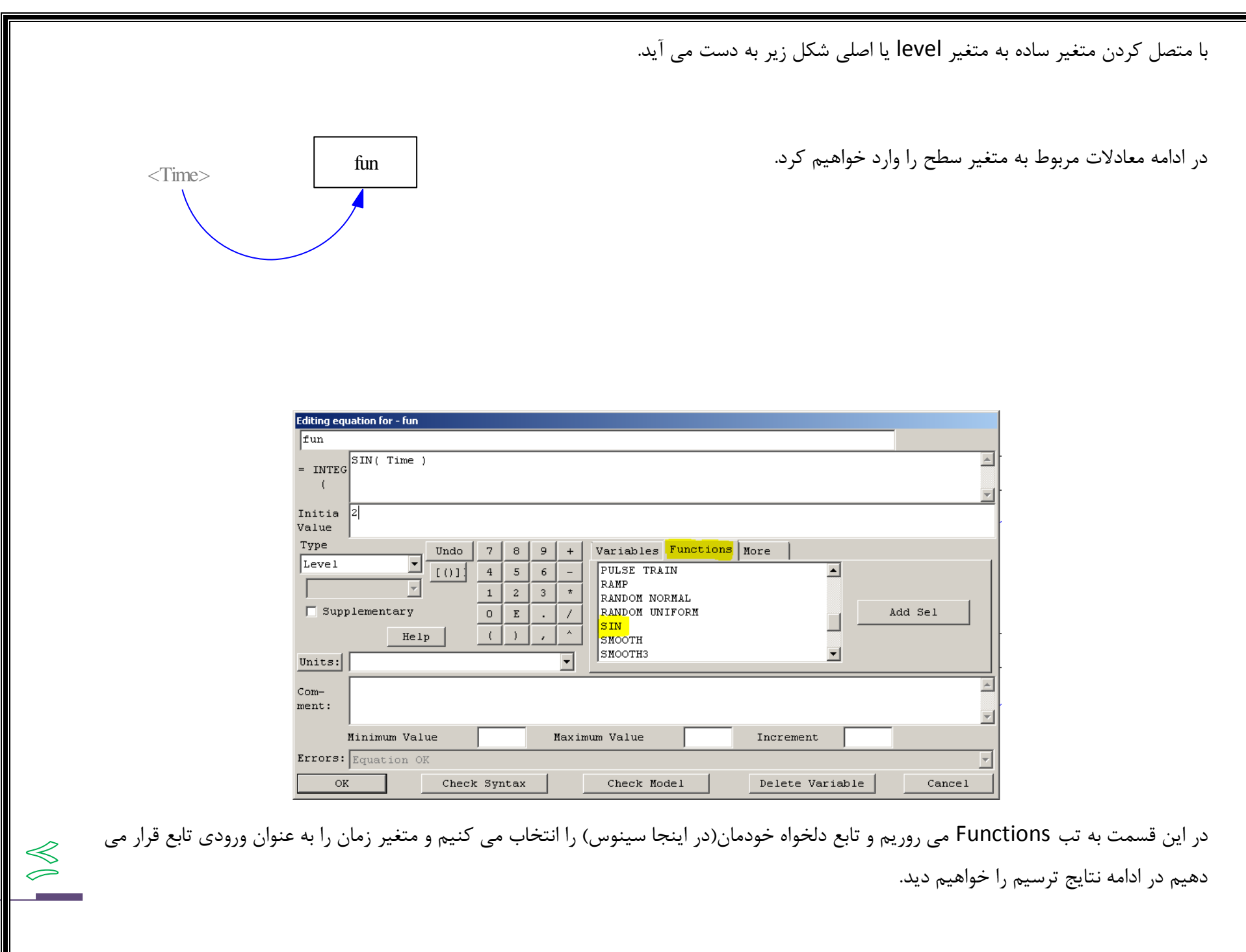

 $\circledcirc$ 

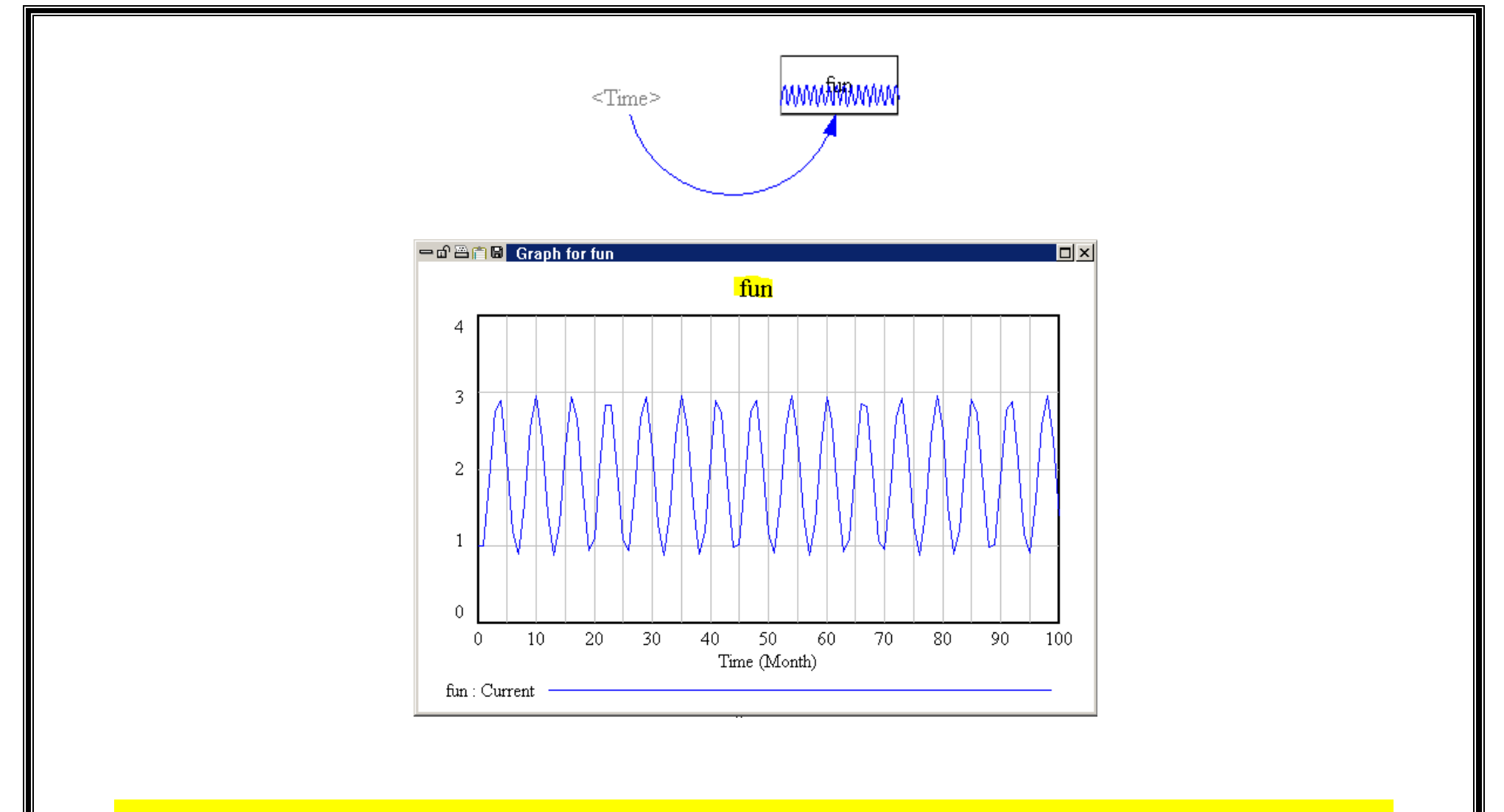

## **مثال 3 مدل سازي یک قسمت از موجودي**

موقعیت زیر از یک شرکت فروشنده ی تلویزیون اقتباس شده است که خواستار نگه داشتن موجودی در مقدار مطلوب DI است.مدل نشاان میدهاد که دستگاههای تلویزیون فروش خیلی زیادی نداشته است.این شرکت در حال حاضر به شکل محدود و میانه ای تقاضای ثابت D واحد در ماه را تجربـه مـی کند.سیاست و خط مشی سفارش دهی شرکت کاملا ساده است.موجودی واقعی را نزدیک به موجودی مطلوب تنظیم و تغییر می دهند تا بـه نزدیـک تـرین

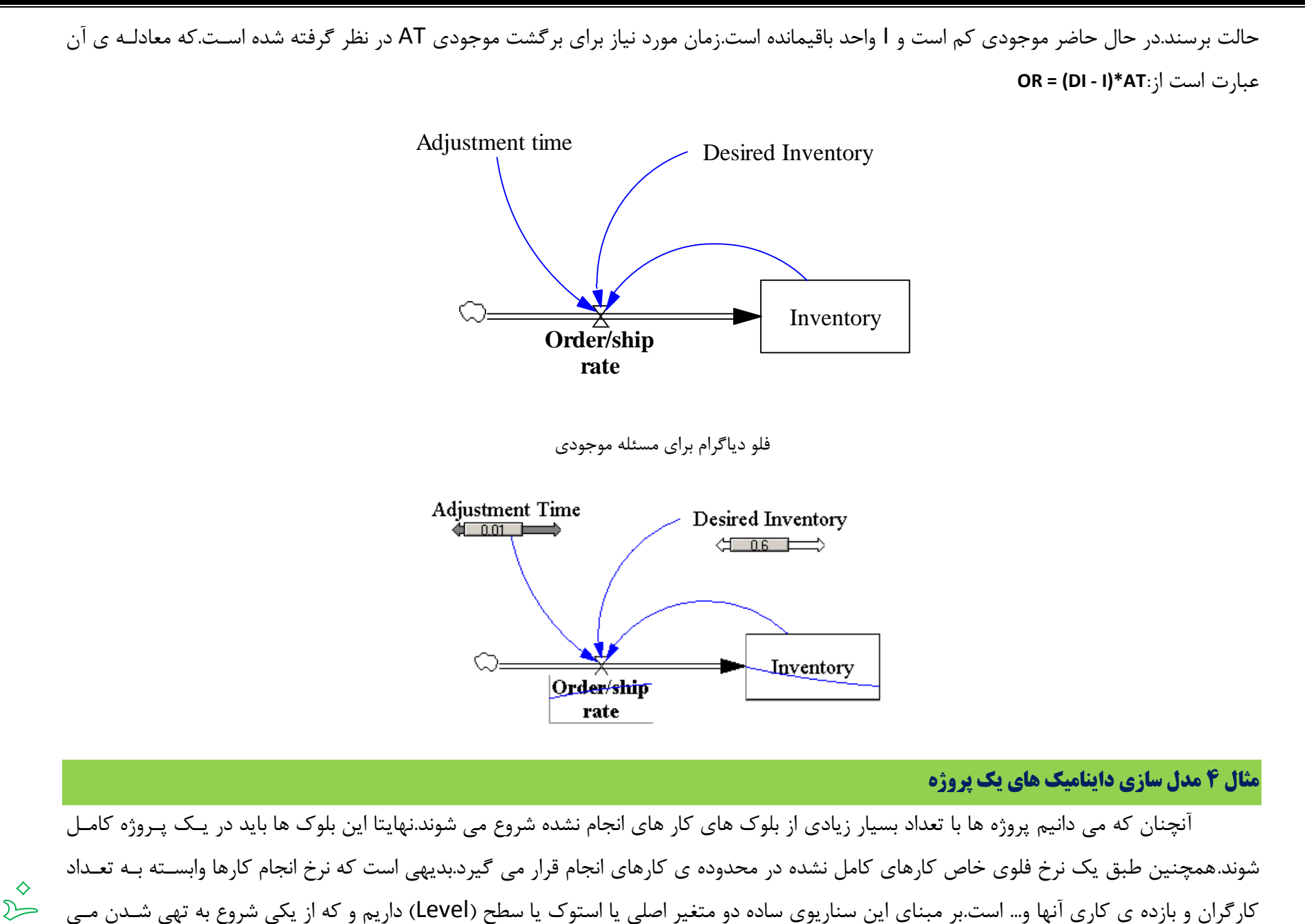

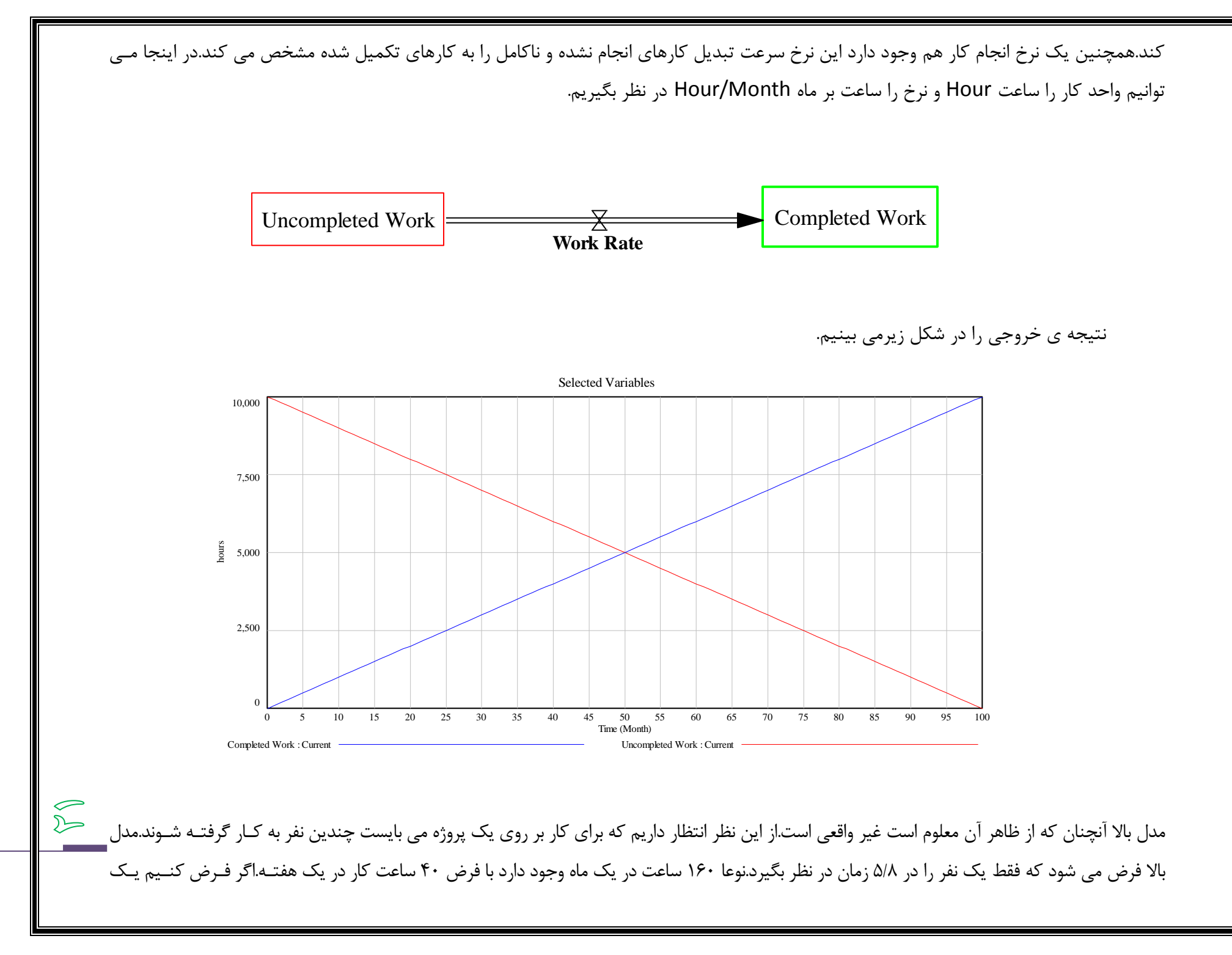

شخص یک ماه برای هر یک از ۵ ماه اول به کار گرفته می شود.با این مفروضات مدت زمانی که طول خواهد شید که پروزه تمام شود تغییر خواهـد کـرد زیـرا نـرخ انجام کار تغییر کرده است.مطمئنا کمتر از ۱۰۰ ماه طول خواهد کشید.اگر همه ی ۵ نفر در زمان شروع پروزه آماده و در دسـترس باشـند سـیس ۱۶۰\*۵ یـا ۸۰۰ ساعت در ماه فراهم خواهد شد و این پروژه در ۱۲٫۵ ماه کامل خواهد شد.اگر چه هر شخص بتدریج آمده است و این علتش اینست کـه مـدیر پـروژه در یـک زمـان فقط یک شخص را می تواند آموزش دهد.زمانی که او برای آموزش صرف می کند در همین ۱۰۰۰۰ ساعت تقریبی قرار می گیرد.همچنین فرض کنید زمانی کـه در ماه اول هر شخص به لحاظ زمانی نصف نرخ نرمال آن دارای بازده است.با این فرضیات می بایست برای WORK RATE یک تابع جدید طرح کنیم کـه عبـارت Work rate =  $11 \cdot 11$  time if time = and  $0 \cdot 11$  if time is greater than  $9 \cdot 11$ که در VENSIM با تابع : IF THEN ELSE(time  $\leftarrow$   $\circ \cdot \cdot \cdot \cdot$  time,  $\wedge \cdot \cdot$ ) مطرح می شود.در این رابطه اولین عنصر جمله ی شرطی ، جمله ی دوم نتیجه ای است که تابع در صورتی که جمله صحیح باشد بر می گرداند و جمله ی سوم نیـز در صورتی عبارت شرطی غلط باشد تابع آنرا بر میگرداند. Uncompleted Work  $\overline{\phantom{a}}$  Completed Work **Work Rate** <Time> 》 一

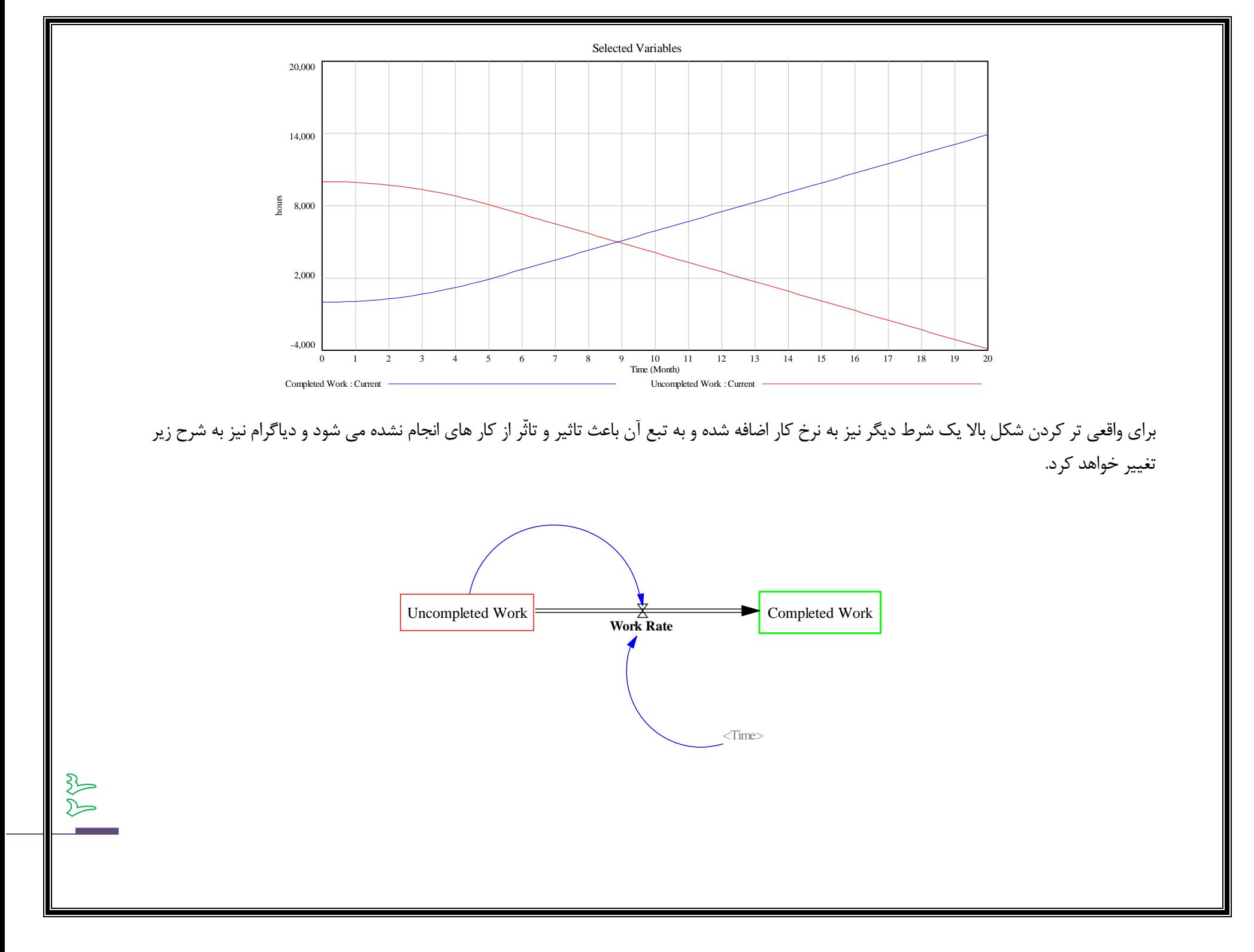

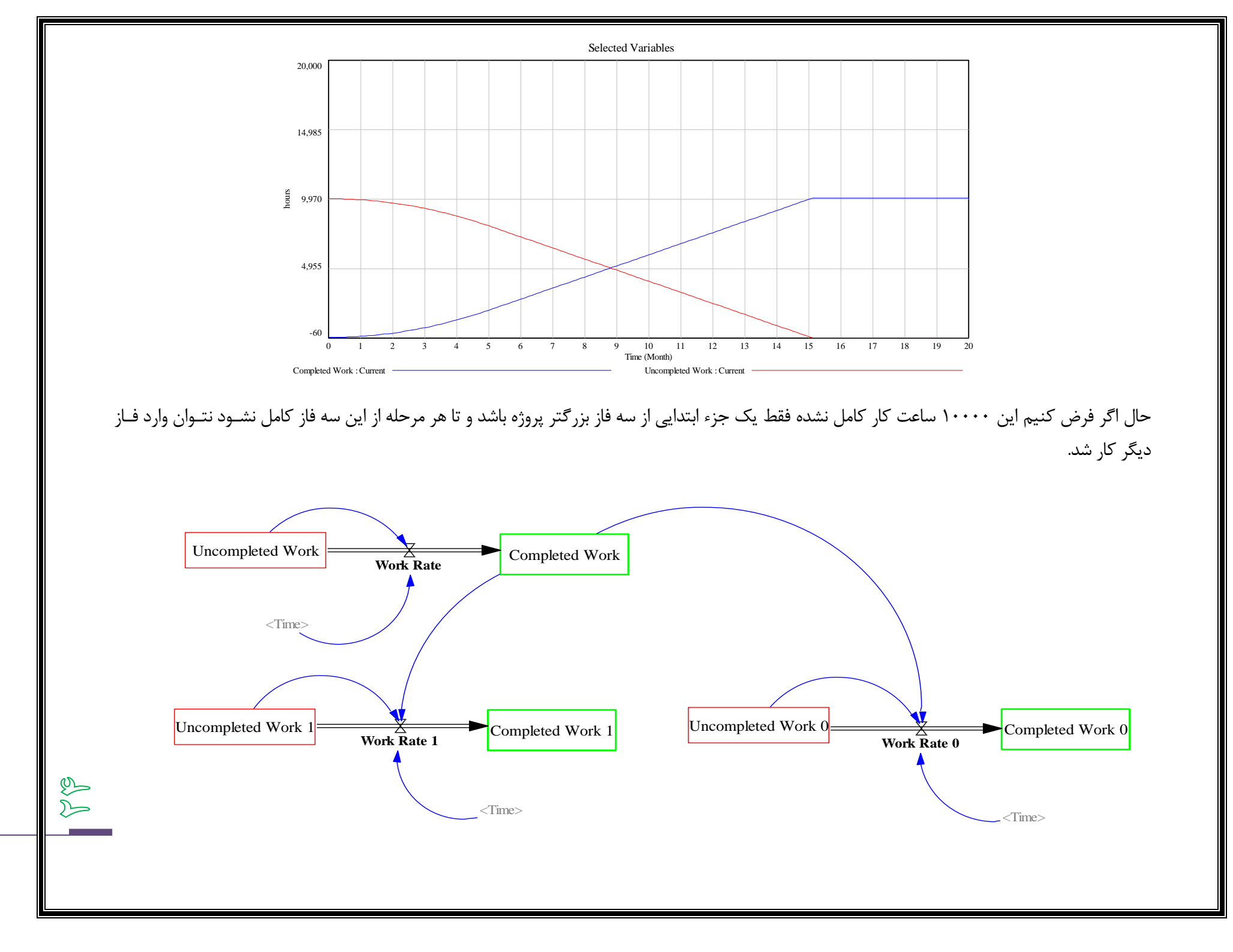

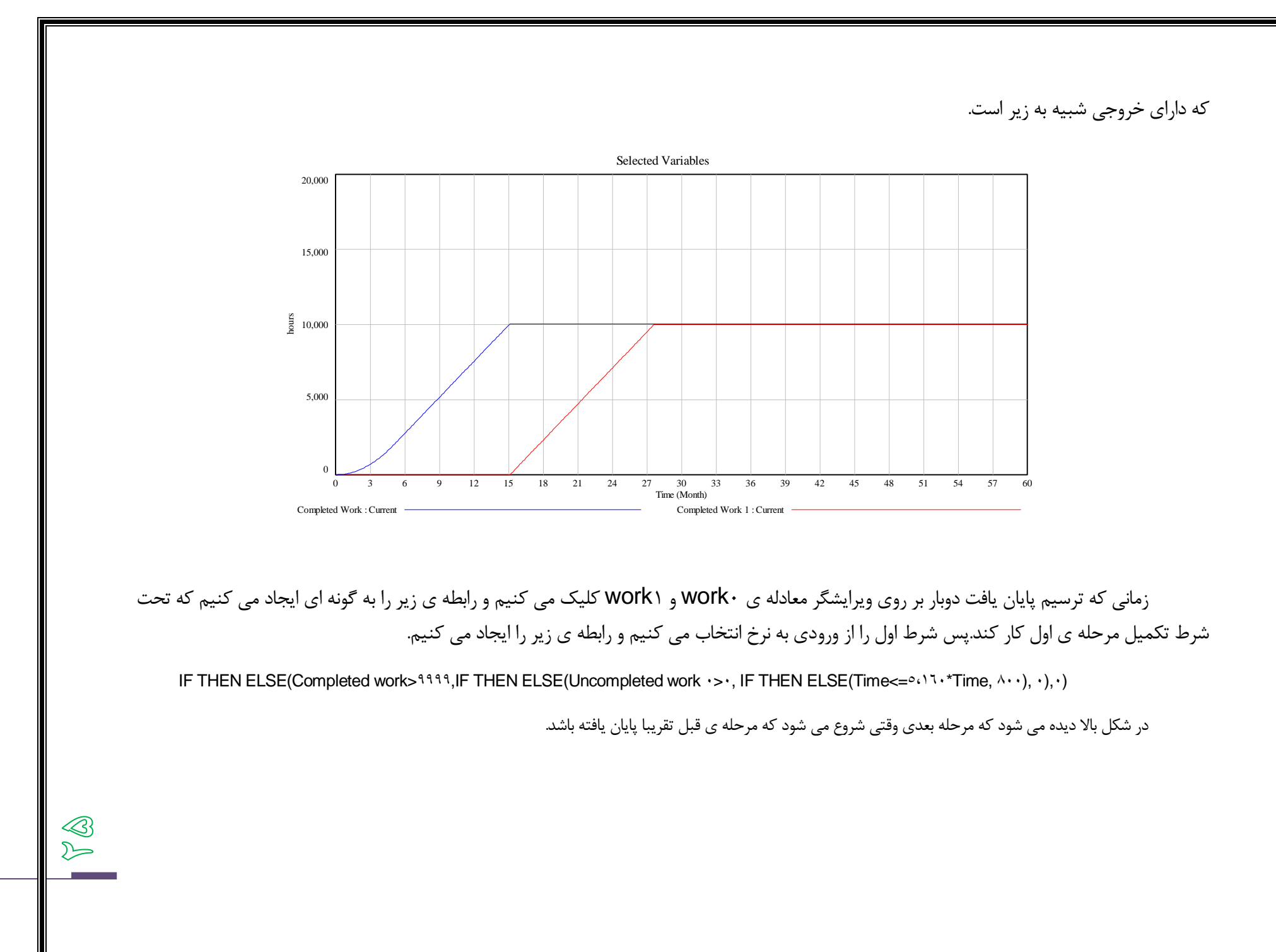

 $\mathbb{Q}$  $\sum$ 

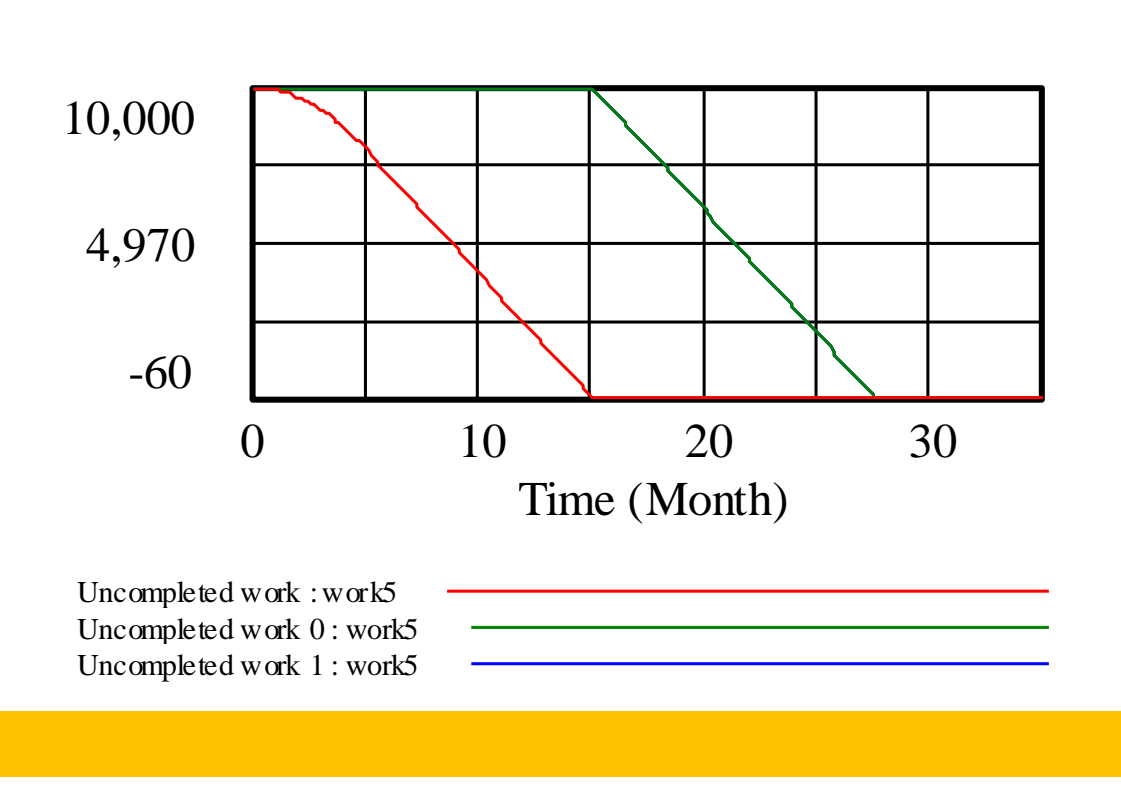

**مثال 5 فرایند تسمه نقاله**

گاها در یک مدل نیاز داریم نشان دهیم که هر مقدار از ورودی متریال برای یک مقدار معین و ثـابتی از زمـان قبـل از خـروج در متغیـر اصـلی یـا استوک یا سطح می ماند.به طور مثال یک فرایند انتقال مواد را در نظر بگیرید که در آن فرایند تعدادی از دسته های ورودی برای یک مـدت معـین وارسـی می شوند.البته این فرایند انتقال را می توان به گروهی از افراد که توسط یک ویروس آلوده شده اند تعمیم داد.که این دوره رشد نهفته ۳ روزه دارد.برای ایـن مثال در یک دوره ی ۰۱ روزه مدل را شبیه سازی می کنیم که در آن days 52.0= *STEP TIME*

فرض کنیم ورودی input برابر ۰۱۱ باشد.حال با استفاده از تابع (*start* ,*duration* ,*amount*(**FIXED DELAY** خروجی را به ورودی با تاخیر مدل می کنیم.(0 3, ,input(**FIXED DELAY** طول تاخیر را سه روز در نظر می گیریم.

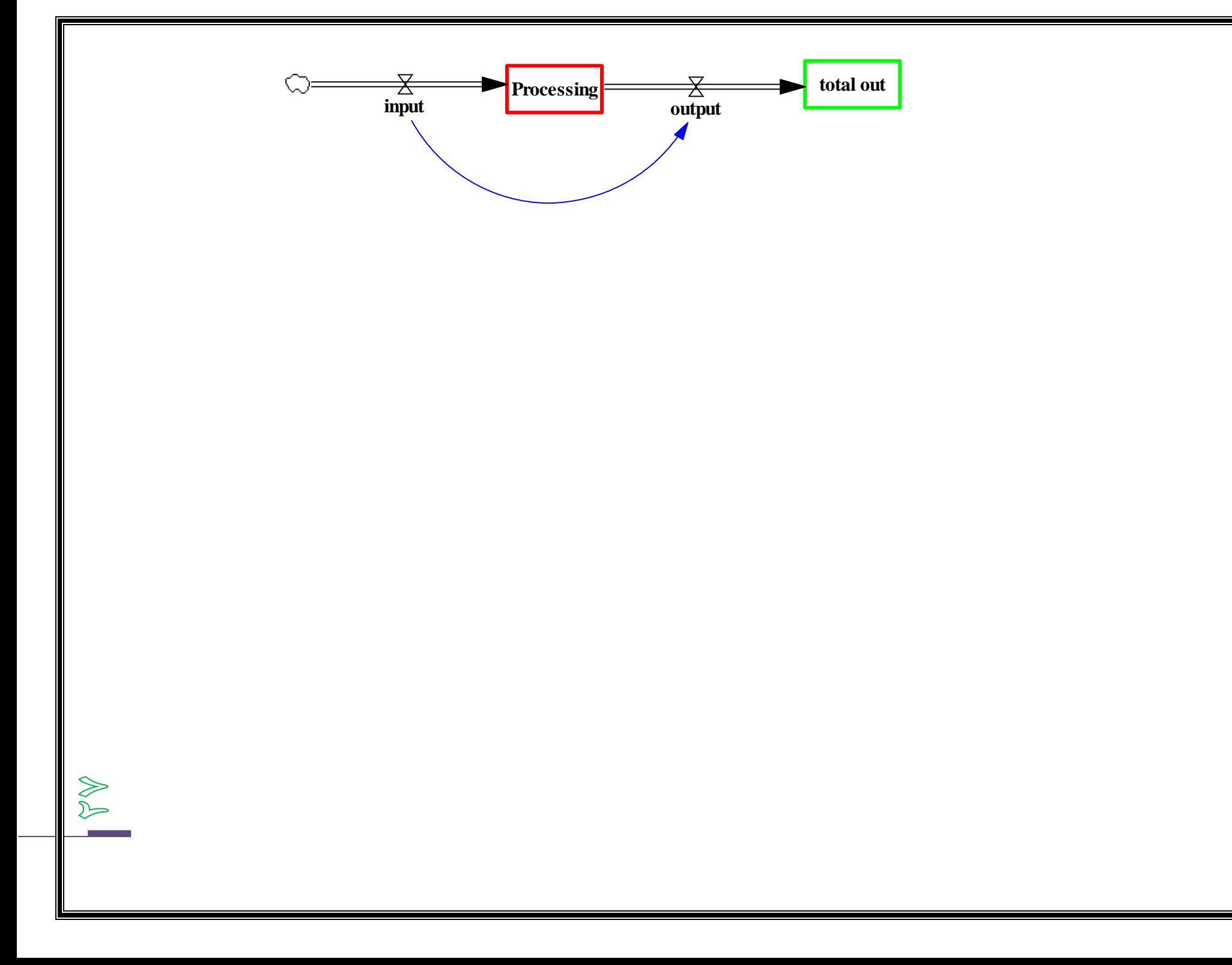

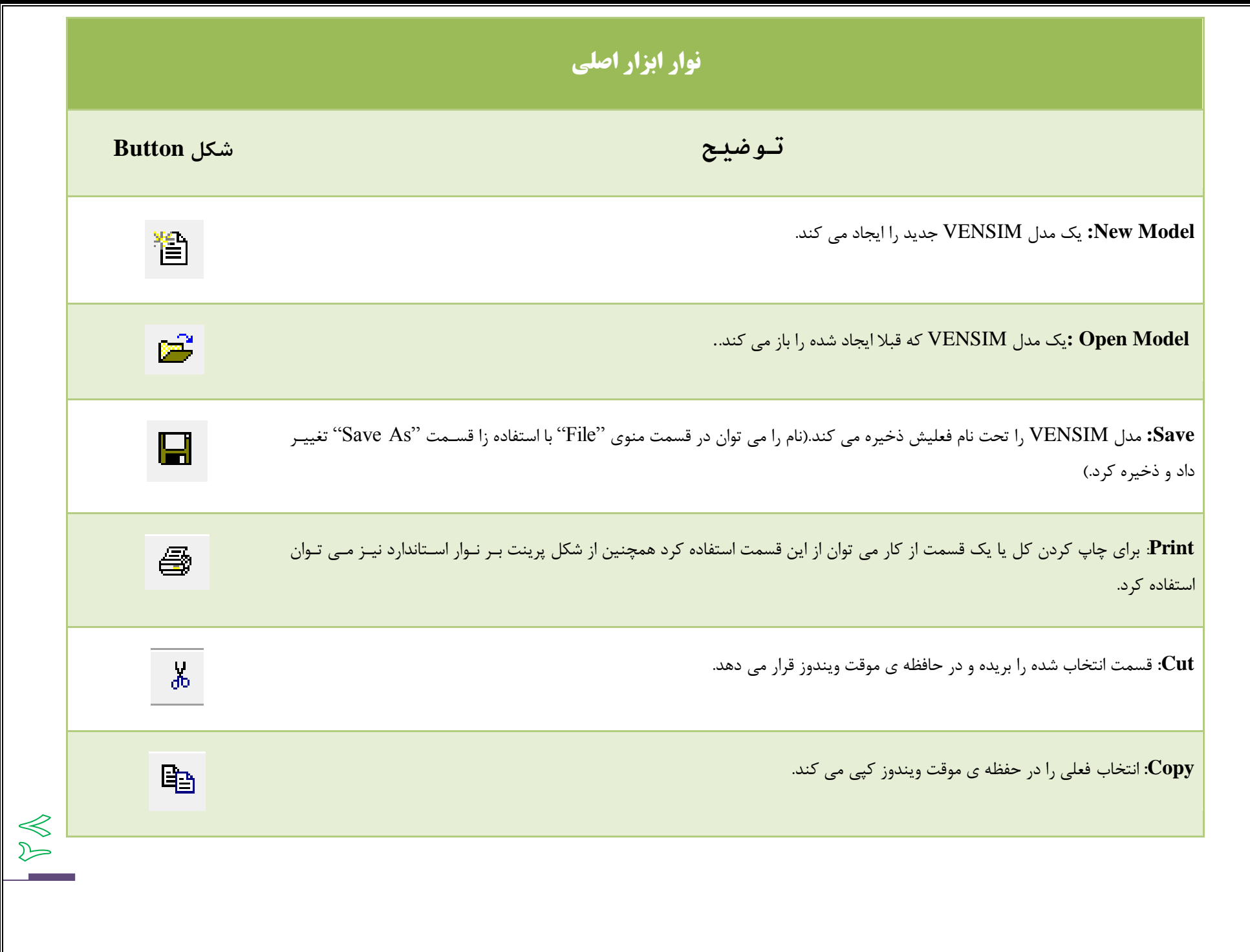

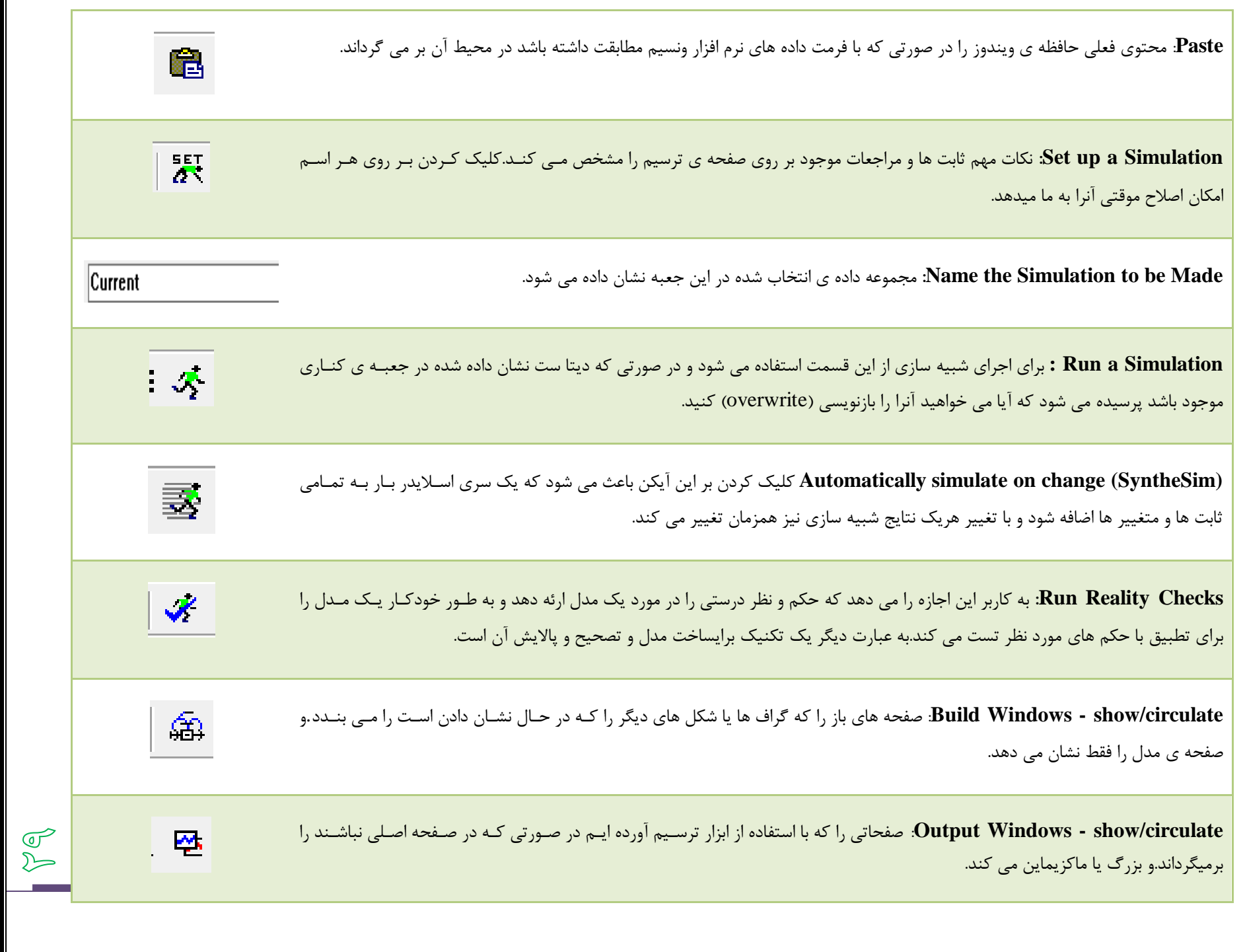

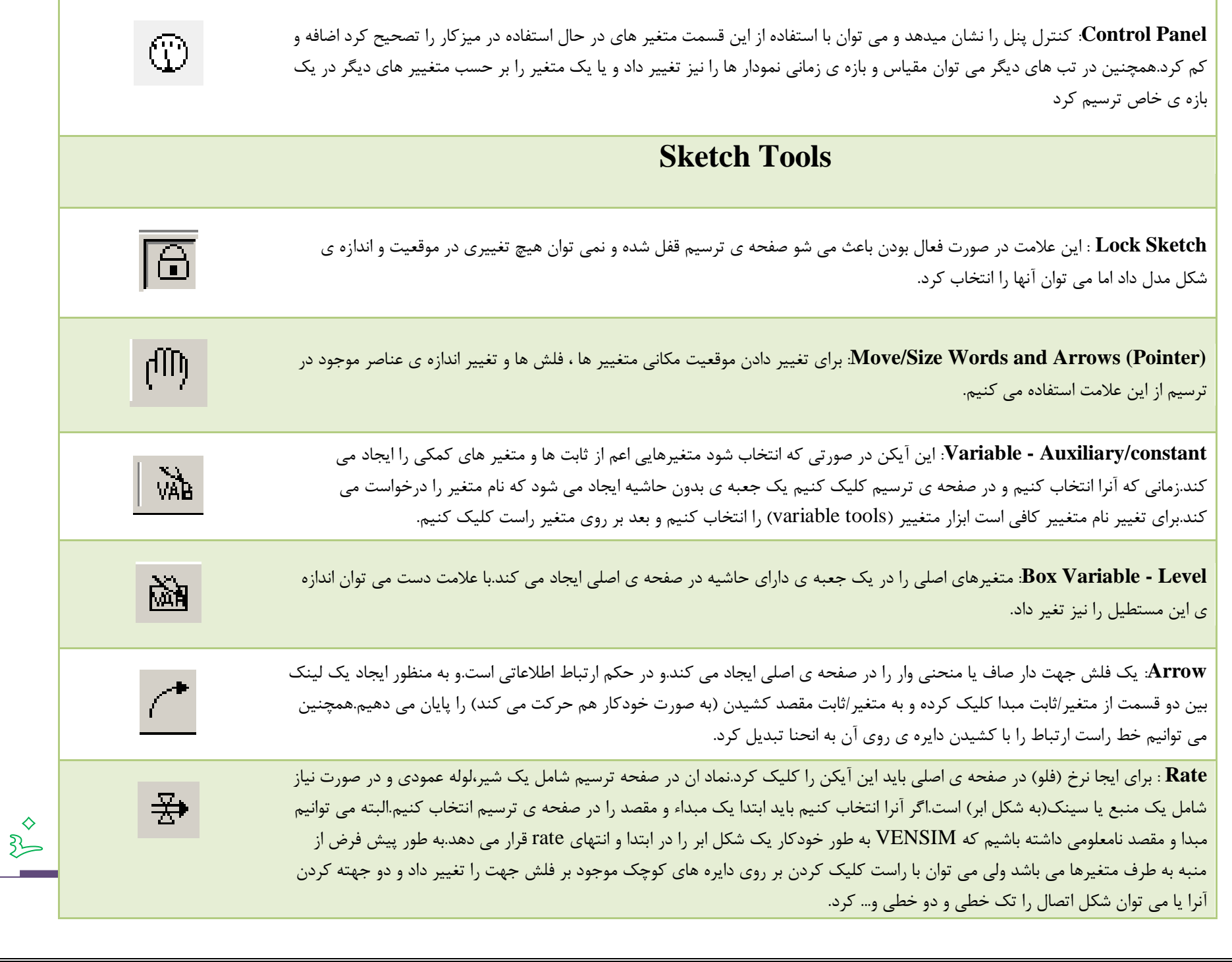

![](_page_30_Picture_76.jpeg)

![](_page_31_Picture_56.jpeg)

![](_page_32_Picture_1.jpeg)